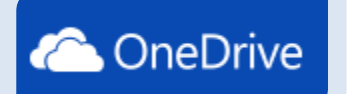

## **OneDrive FAQs & Tips**

**Reading this on computer? Click on a question to jump to the answer? Reading this in print? Flip to the page for the answer.**

### **Contents**

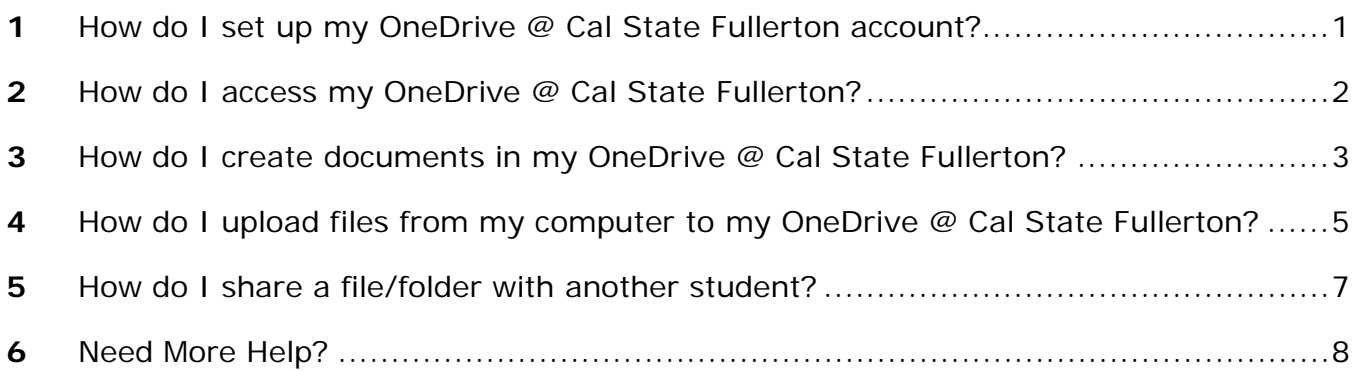

## <span id="page-0-0"></span>**1 How do I set up my OneDrive @ Cal State Fullerton account?**

The only way to use the OneDrive @ Cal State Fullerton account is to install Office 365 (Office 2013/Office 2011) using the instructions you will find here: [http://www.fullerton.edu/STS/software/microsoft.](http://www.fullerton.edu/STS/software/microsoft)

#### **I already have Office 365/Office 2013/Office 2011. Why do I need to use your version?**

CSUF has an agreement with Microsoft to provide a version of Office 365/Office 2013/Office 2011 with specific products available, including 1 TB of storage on OneDrive. In order to qualify for this agreement, students need to install Office 365 using the instructions at the CSUF IT website: [http://www.fullerton.edu/STS/software/microsoft.](http://www.fullerton.edu/STS/software/microsoft)

# <span id="page-1-0"></span>**2 How do I access my OneDrive @ Cal State Fullerton?**

You can access your OneDrive @ Cal State Fullerton account by accessing your Office 365 account online.

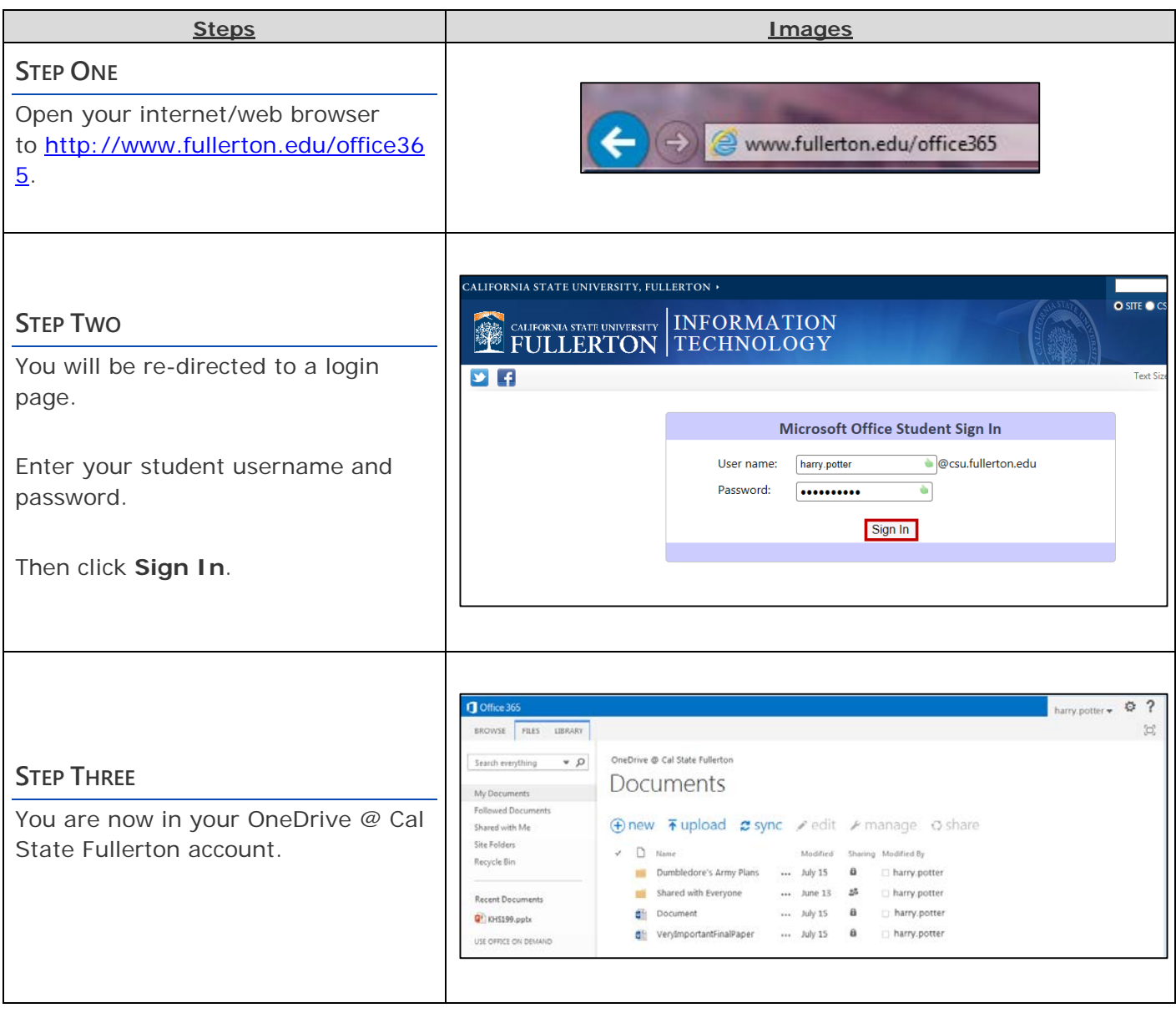

## <span id="page-2-0"></span>**3 How do I create documents in my OneDrive @ Cal State Fullerton?**

Creating and saving documents to your OneDrive @ Cal State Fullerton account can get confusing, especially if you have a personal OneDrive account. The steps below may seem a little complicated, but this is the simplest way to make sure that your documents save properly. If you are comfortable trying something that requires more advanced computer skills, stop by the Student Genius Corner in the Library basement room PLN-030 and we'll show you how!

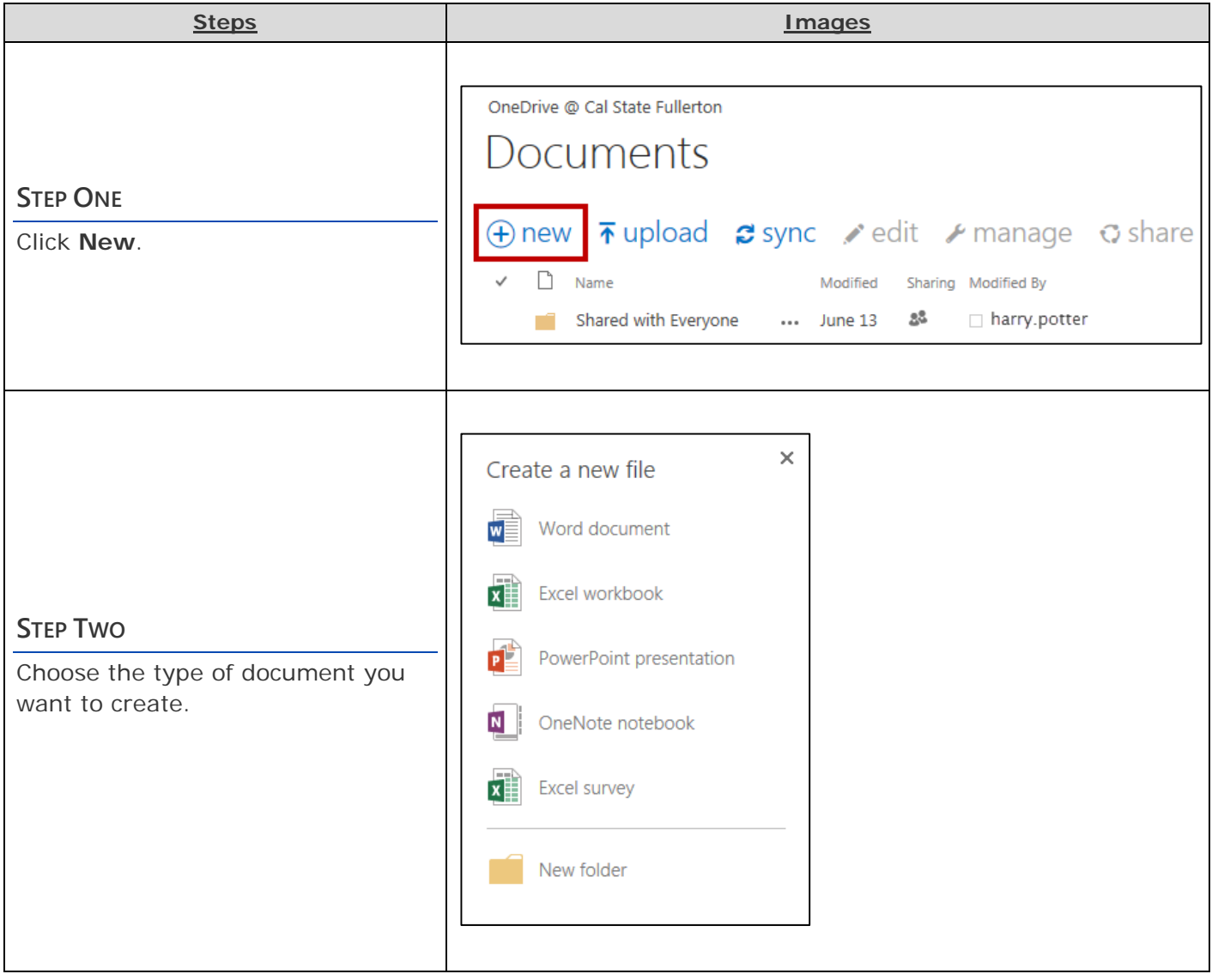

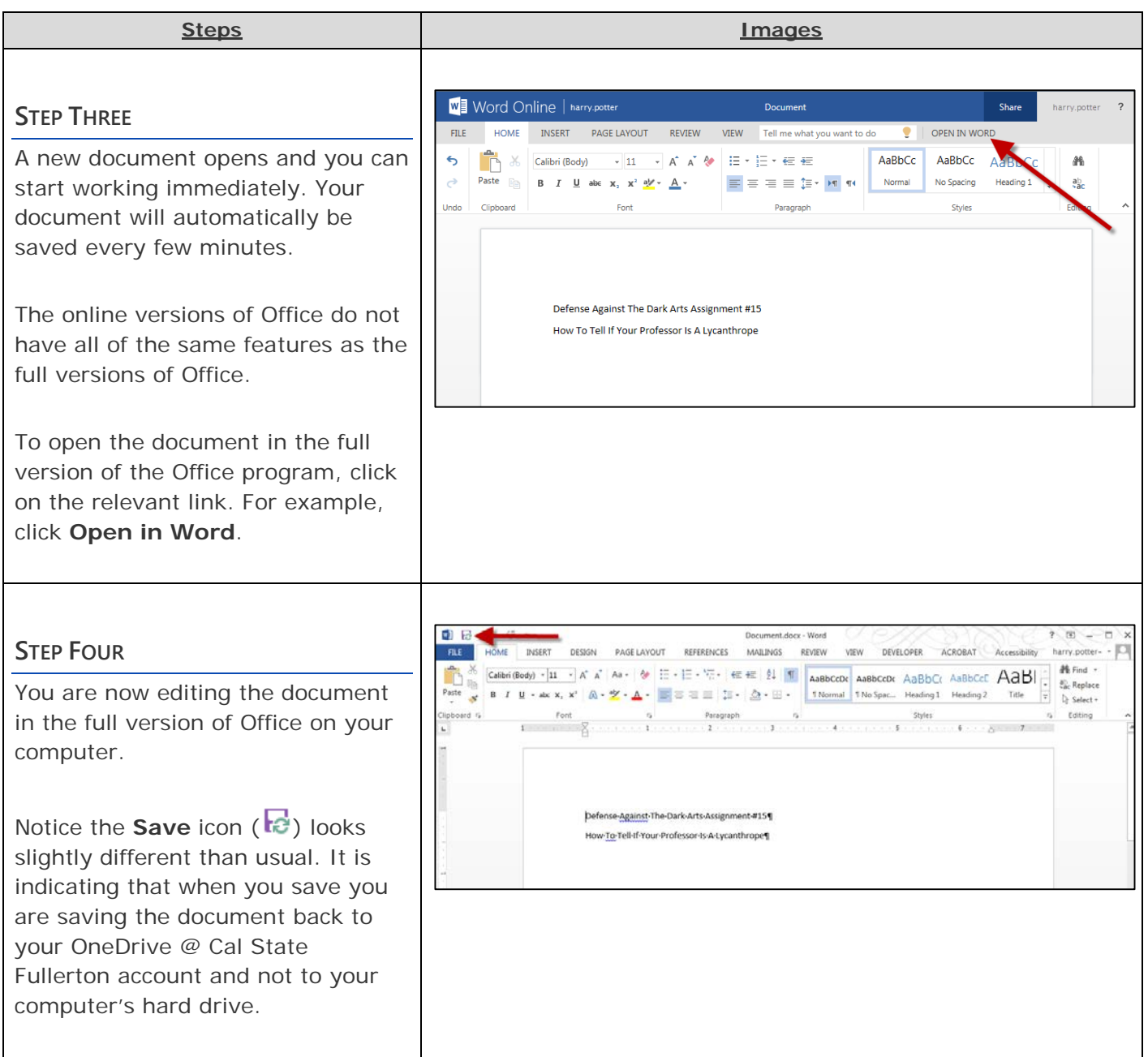

## <span id="page-4-0"></span>**4 How do I upload files from my computer to my OneDrive @ Cal State Fullerton?**

No sweat! You can upload files of all kinds to your OneDrive @ Cal State Fullerton, even non-Office files. However, you can't upload a single file that is larger than 250MB.

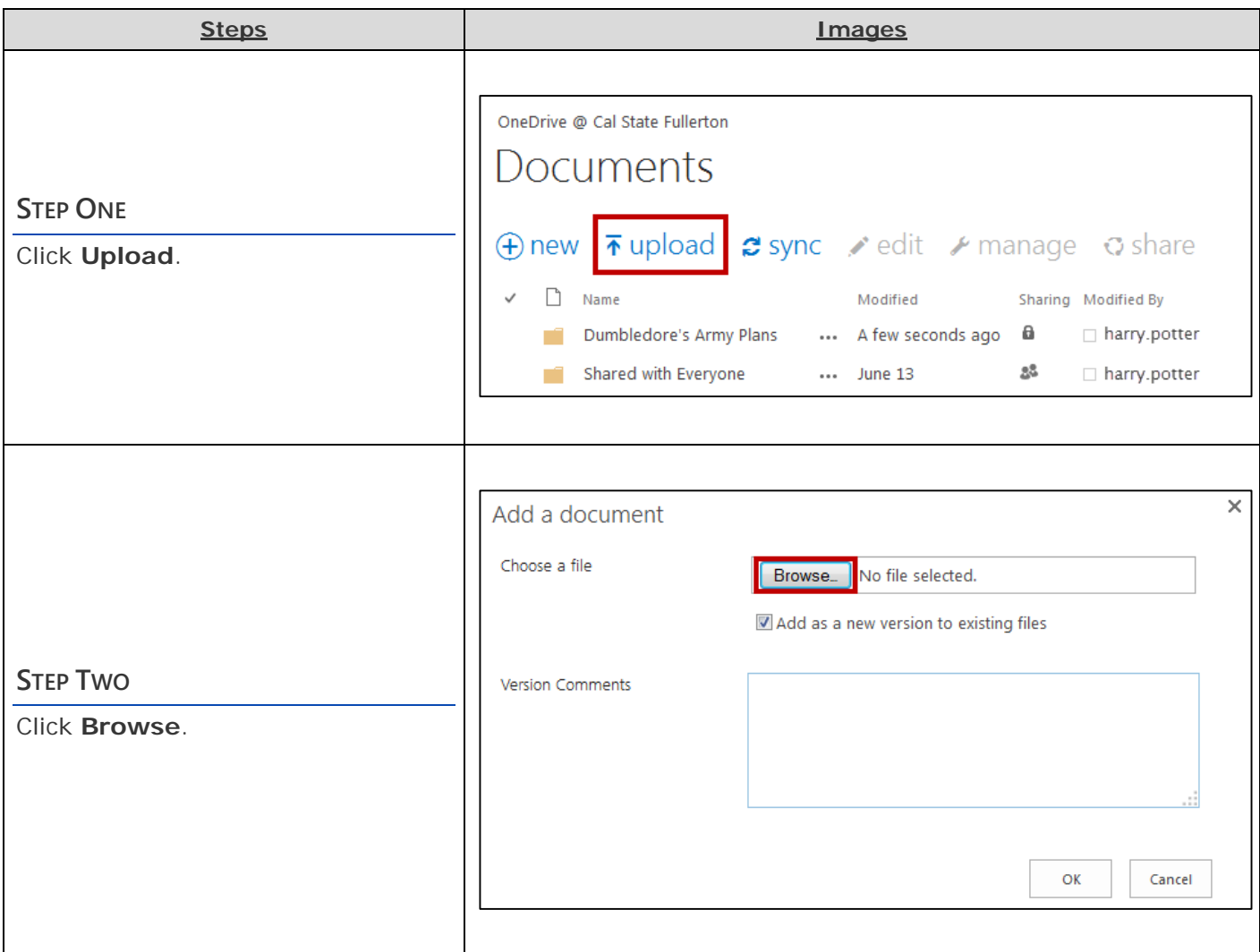

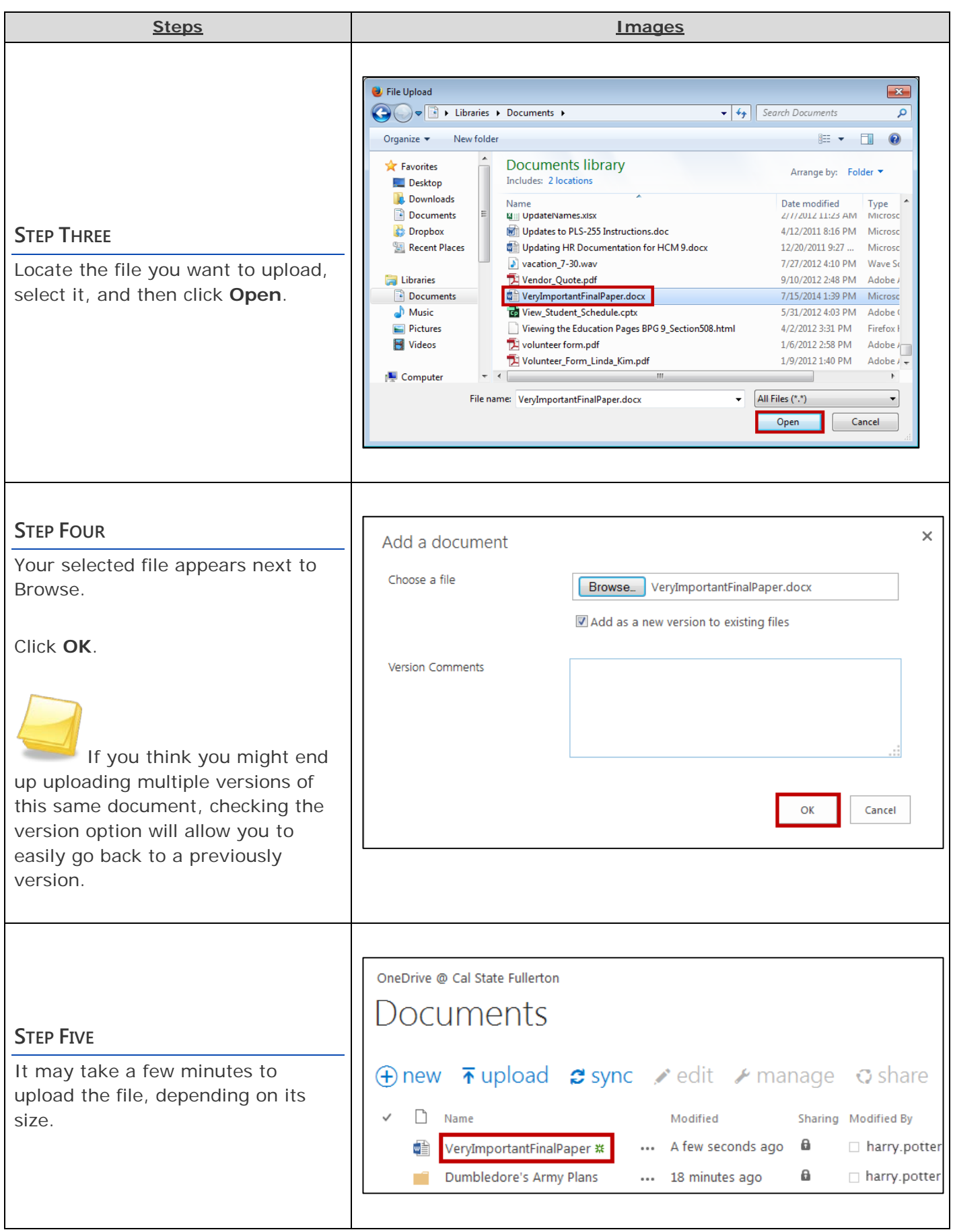

## <span id="page-6-0"></span>**5 How do I share a file/folder with another student?**

Sharing a file or folder with another student or group of students is easy. Of course, you will need to know the campus username of the other student(s) that you want to share with before you get started.

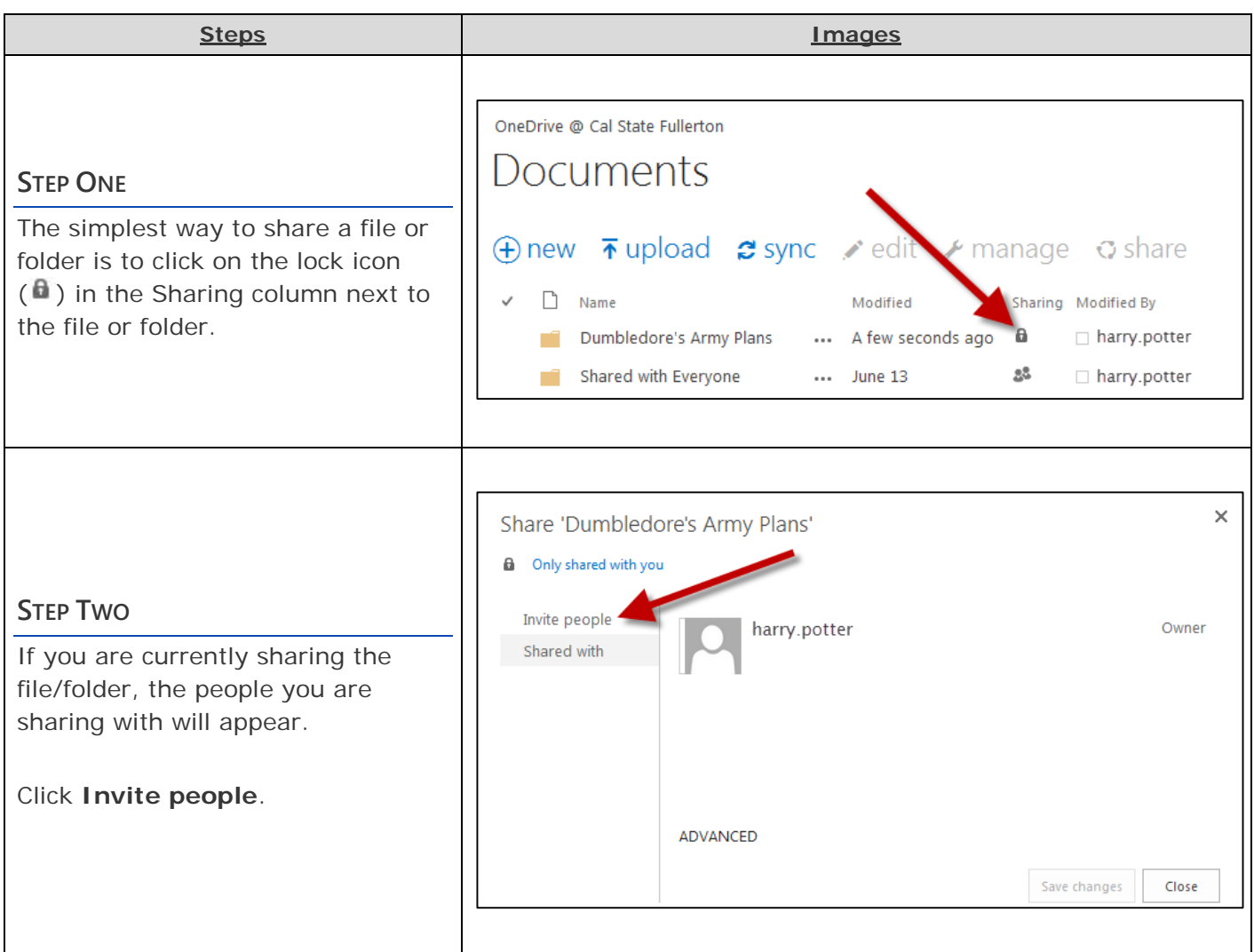

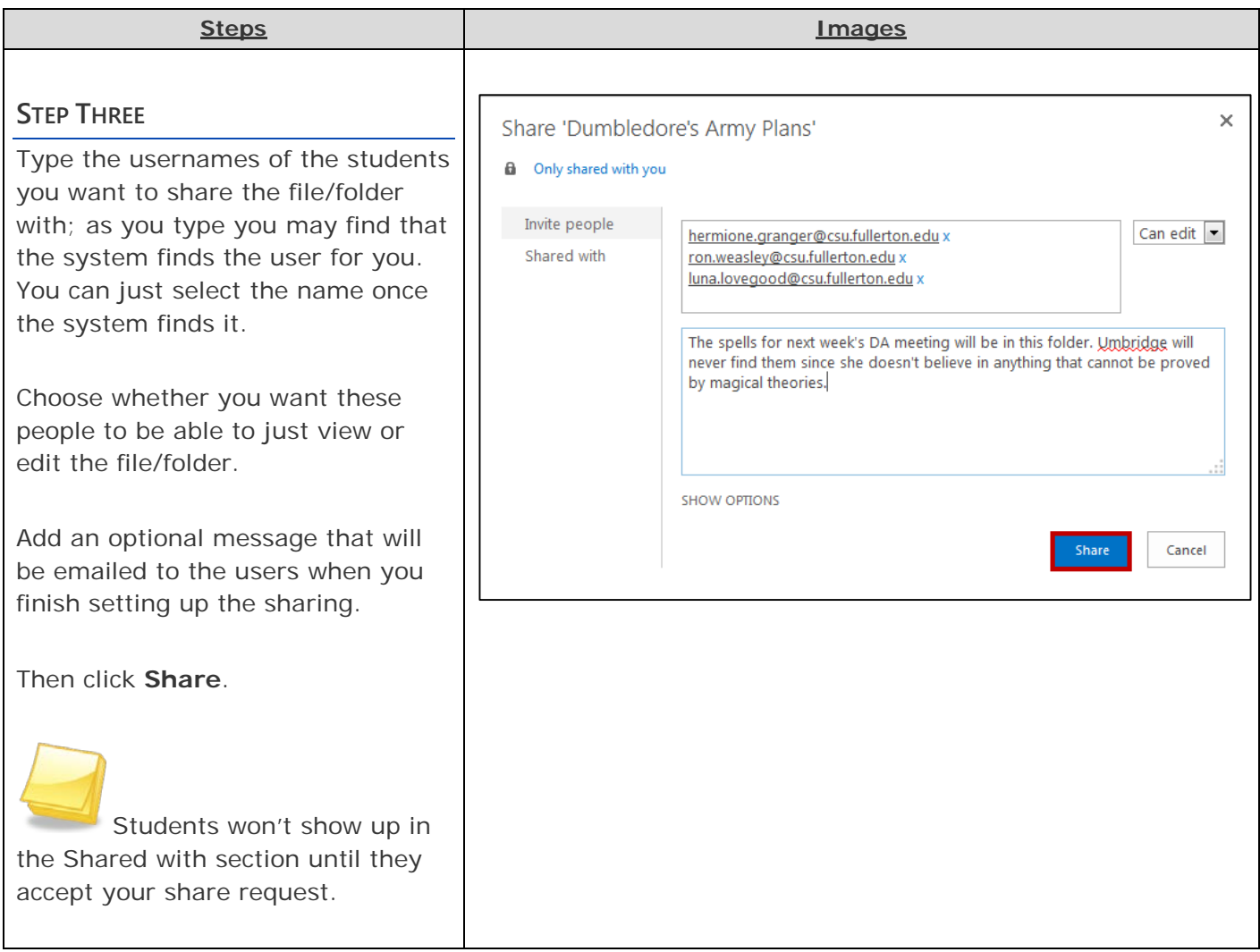

<span id="page-7-0"></span>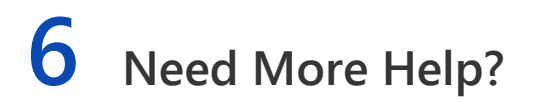

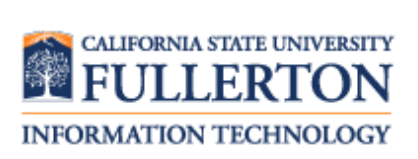

Visit the Student Genius Corner on the first floor of Pollak Library North. View their website for their hours:<http://sts.fullerton.edu/sgc>

Contact the Student IT Help Desk at 657-278-8888 or **StudentITHelpDesk@fullerton.edu.**